November 2010

# Oracle Application Testing Suite Test Starter Kits for Oracle E-Business Suite R12 & 11i ATS Version 9.2

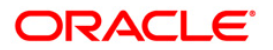

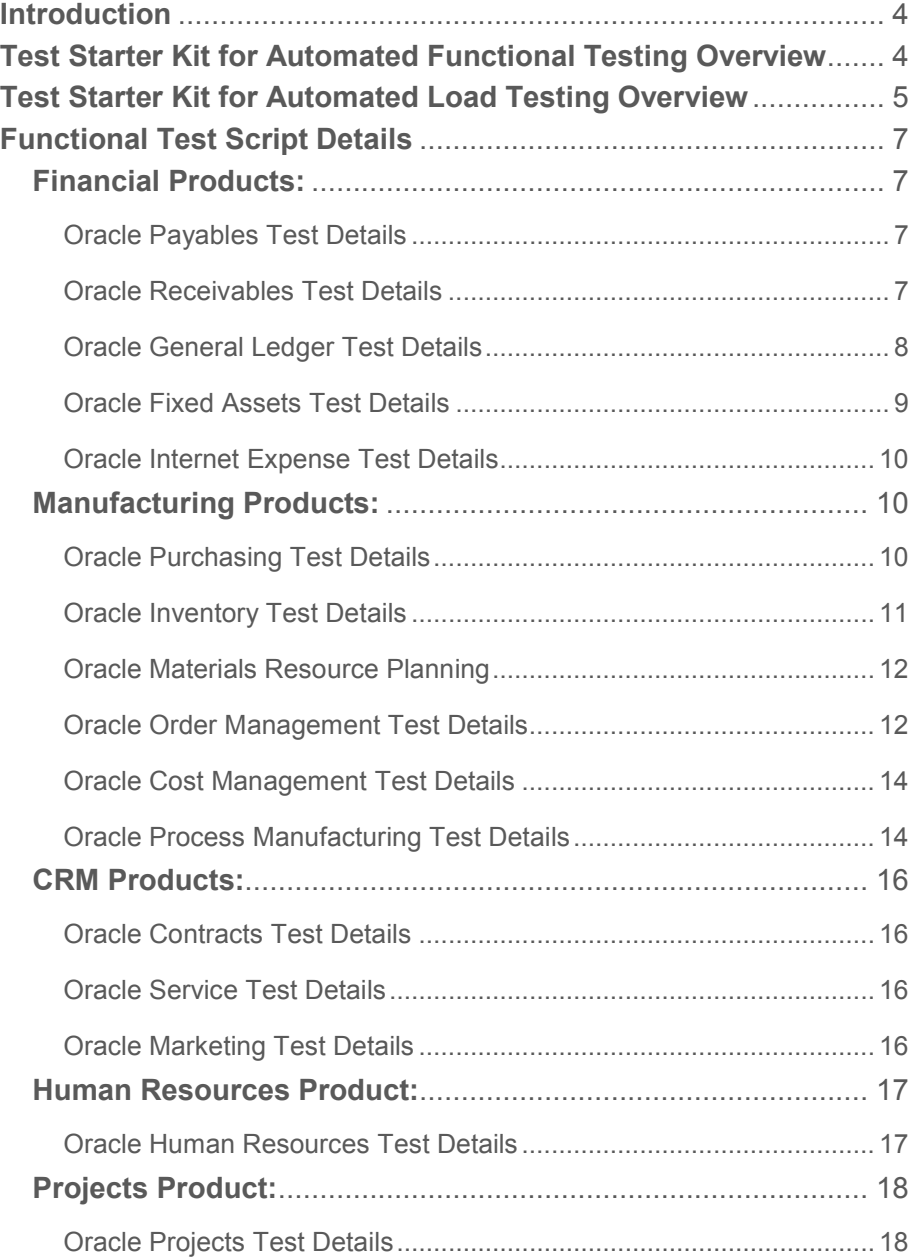

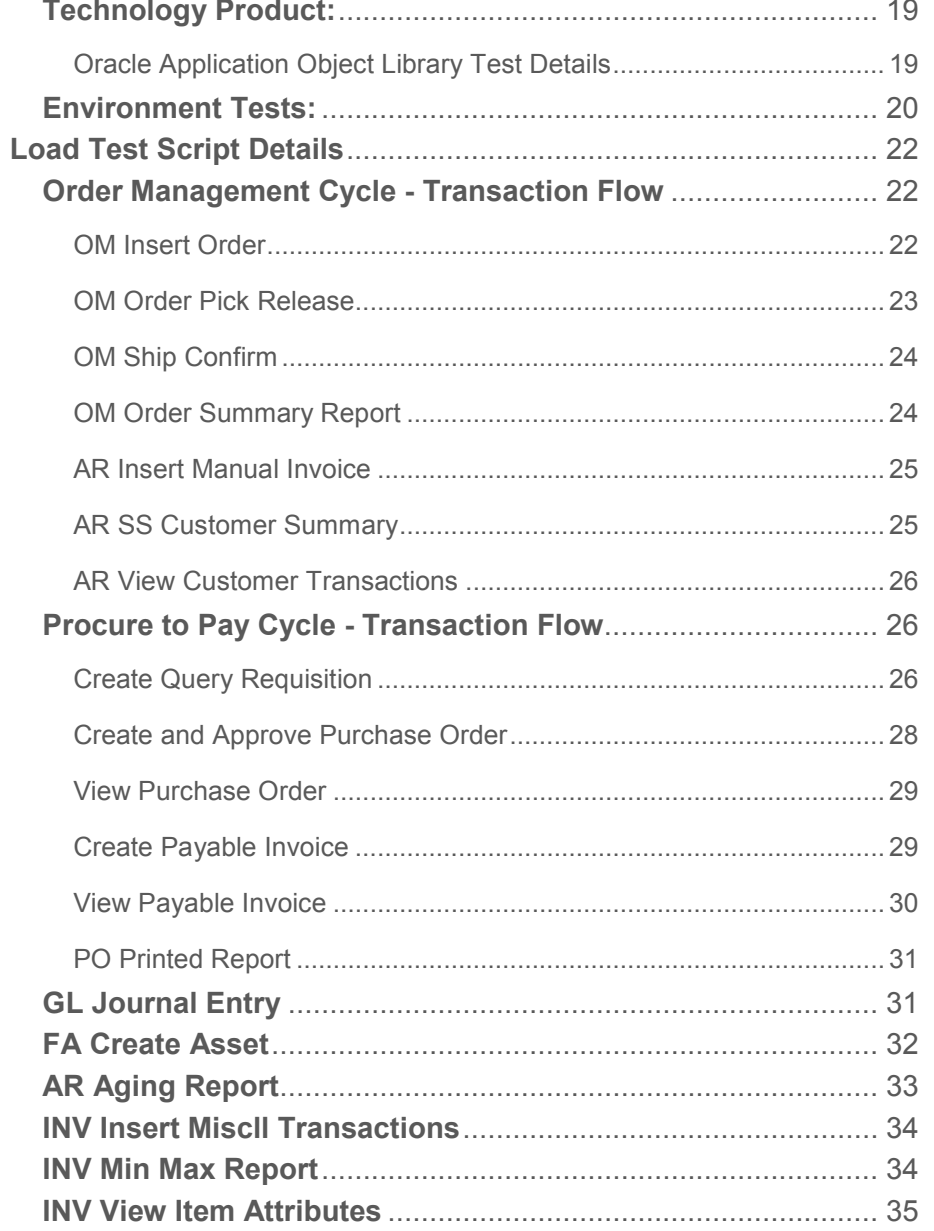

# **Introduction**

The Oracle Application Testing Suite Test Starter Kits for Oracle E-Business Suite provide sample automated test scripts for Oracle EBS Applications, created by Oracle, using the Oracle Application Testing Suite 9.2 test automation solution. Separate ATS Test Starter Kits have been created for Oracle E-Business Suite R12 (12.1.2 & 12.1.1) and 11i (11.5.10.2). The kits now include both automated functional & regression test scripts and automated load & performance test scripts. The Test Starter Kit is available for download from the Application Testing Suite download page on the Oracle Technology Network (OTN).

# **Test Starter Kit for Automated Functional Testing Overview**

The Application Testing Suite (ATS) Test Starter Kit (TSK) for Oracle E-Business Suite includes automated functional test scripts that cover a total of 18 EBS transactions. These scripts were built using EBS R12 and 11i instances with Vision database, which is required to run these scripts directly. The scripts can also be modified or used as examples for creating functional test scripts against your own EBS instance and database.

All test scripts, databank files and properties file are included in this Test Starter Kit archive. These scripts will run in Oracle Functional Testing's OpenScript scripting platform, which is a component of ATS.

The "\Functional\_Testing" folder contains:

- **EBS TSK Functional Testing Transaction & Script Folders:** There are 18 EBS transaction folders with folder names ending in "\_tsk" (i.e. ap\_tsk is for Accounts Payable). Each transaction folder contains all the necessary TSK functional test scripts to run that transaction in the ATS OpenScript product:
	- o Each EBS transaction is broken down into one or more TSK scripts (i.e. ap\_001a, ap\_002a, ap\_003a). All of these scripts and their steps are described below.
	- o There is a "\_launch" script for each EBS transaction (i.e. ap\_launch). This is used to start the browser, navigate to the EBS test server with the URL defined in the ebs.properties file and login to EBS with a certain responsibility
	- o There is a " masterdrive" script for each EBS transaction (i.e. ap\_tsk\_masterdrive). This is the script you should run to launch all the TSK scripts for that EBS transaction.
- **EBS Properties File:** The "ebs.properties" file in the main folder is where users can define the starting URLs for their EBS instances. This is stored as an ATS object library which can be edited from within OpenScript.
- **Databanks:** The "Databanks" folder contains all the databank CSV files required by various TSK scripts in order to parameterize inputs to those scripts (i.e. ap\_tsk\_0001a.csv). Users can modify and add data to these databank CSV files to run their TSK scripts with different inputs.
- **Script Functions:** The "ScriptFunction" folder contains an "EBSFunction" script that is where all common script functions shared by various scripts are stored.
- **EBS Master Driver Script:** The "EBSMasterDrive" script is a master script that will play all 18 EBS transaction scripts in sequence. You can use this if you want to kick off all of the TSK scripts to run at once.

These are the steps to execute EBS Test Starter Kit functional test scripts:

- 1. Unzip "OATS92\_EBS\_xxxx\_TSK.zip" file and copy the "OATS92\_EBS\_xxxx\_TSK" folder to an existing OpenScript script repository location.
- 2. Enter the proper starting URL for your EBS application in the "ebs.properties" file. The "\_masterdrive" script for each transaction will access the ebs.properties file to get the starting URL. If you open one of the "\_masterdrive" scripts in OpenScript, you can access the "ebs.properities" file from the Script $\rightarrow$ Properties dialog for editing.
- 3. If you want to run a specific EBS transaction script, then run the " masterdrive" script for that transaction (located in each transaction folder).
- 4. If you want to playback all the TSK scripts at once, then playback "EBSMasterDrive" script which will playback all 18 EBS transactions.
- 5. If you want to view and edit any of the EBS TSK scripts, you can open them individually through the OpenScript user interface.

## **Test Starter Kit for Automated Load Testing Overview**

The Application Testing Suite (ATS) Test Starter Kit (TSK) for Oracle E-Business Suite includes automated load test scripts for EBS load & performance testing. This includes scripts that automate individual EBS transactions and end-to-end, multi-script EBS transaction flows. These scripts were built using EBS R12 and 11i instances with Vision database, which is required to run these scripts directly. The scripts can also be modified or used as examples for creating load test scripts against your own EBS instance and database.

All load test scripts are included in this Test Starter Kit archive. These scripts will run in Oracle Functional Testing's OpenScript scripting platform and in Oracle Load Testing, which are both components of ATS.

The "\Load\_Testing" folder contains:

- **EBS TSK Load Testing Transaction & Script Folders:** There are 19 total load test scripts included in the TSK:
	- o "Order Management Cycle" end-to-end transaction flow includes 7 EBS load test scripts that automate different transaction components. There is also an "Order\_Management\_Master" script which will be used to call the 7 component scripts sequentially.
	- $\circ$  "Procure to Pay Cycle" end-to-end transaction flow includes 6 EBS load test scripts that automate different transaction components. There is also an "iProcurement\_Master" script which will be used to call the 6 component scripts sequentially.
	- o "Miscellaneous Scripts" folder contains separate stand-alone load test scripts for additional EBS transactions.
- Each script or multi-script transaction flow can be run in the ATS OpenScript and Load Testing products.

These are the steps to execute EBS Test Starter Kit load test scripts:

- 1. Unzip "OATS92\_EBS\_xxxx\_TSK.zip" file and copy the "OATS92\_EBS\_xxxx\_TSK" folder to an existing OpenScript script repository location.
- 2. In order to run the load test scripts, you would need to enter the proper starting URL for your EBS application instance with Vision database. In the OpenScript Preferences  $\rightarrow$  Playback section, you will see a "Replace URL" field that can be used to do this. For example: If you have recorded a script using http://testserver/ and want to playback the script against http://productionserver/ - you need to enter the following value in the "Replace URL" field: http://testserver/=http://productionserver/.
- 3. If you want to run a multi-script EBS transaction flow, then open and run the "Master" script for that transaction flow (located in each transaction folder) in OpenScript or select it in Oracle Load Testing.
- 4. If you want to run a stand-alone EBS script, then open and run the script directly in OpenScript or select it in Oracle Load Testing.
- 5. If you want to view and edit any of the EBS TSK scripts, you can open them individually through the OpenScript user interface.

# **Functional Test Script Details**

**Financial Products:** 

**Oracle Payables Test Details** 

ap0001a - Create an invoice

Actions:

1. Create a new invoice

2. Validate the invoice

3. Copy and delete an invoice

4. Query on the deleted invoice to ensure that it can't be queried

Verifications:

1. Invoice header record is saved when press the Distribution button

2. Copy from Field above function works

3. Distribution lines are saved

4. Invoice status is updated to "Approved" after approval process

5. Verify unique record constraints

6. Verify second record is saved

7. Verify delete transaction is committed

8. Verify deleted record cannot be retrieved

ap0002a - Create a quick payment Actions:

1. Create a payment against the invoice created in ap0001a Verifications:

1. Verify the Total Amount is displayed

2. Verify the select invoice transaction is saved

3. Verify the payment transaction is saved

4. Verify the invoice is paid

ap0003a - Create an expense report Actions:

1. Create an expense report

2. Query the expense report

Verifications:

1. Expense Report is saved.

2. Verify expense report is created by querying the record

**Oracle Receivables Test Details** 

ar0001a - Create a customer Actions: 1. Create a new customer Verifications: 1. Verify that transaction is saved

**8** 

- 2. Verify that updates on Business Purposes tab is saved
- 3. Verify that updates on Contact Tab is saved

ar0002a - Create an invoice

Actions:

- 1. Create a new invoice using the customer in ar0001a
- 2. Complete the new invoice using the customer in ar0001a
- Verifications:
- 1. Verify that transaction is saved
- 2. Verify the Line item is saved
- 3. Verify the Transaction Total is correct
- 4. Verify that tax rate has defaulted
- 5. Verify Transaction is complete after pressing the Complete button

ar0003a - Create a cash receipt

Actions:

1. Create a cash receipt for the invoice created in ar0002a

Verifications:

- 1. Verify status is cleared on the Receipt header
- 2. Verify the Functional Amount is defaulted correctly
- 3. Confirm header transaction is saved
- 4. Confirm Cash Receipt data is saved
- 5. Confirm apply box is checked
- 6. Confirm the saved box is unchecked
- 7. Verify Save checkbox is checked after save

**Oracle General Ledger Test Details** 

gl0001a - Ensure the manual journal source does not require approval

Actions:

1. Ensure that the manual journal source does not require approval Verifications:

1. Verify the transaction of un-checking the required approval check box is saved

gl0002a - Enter journal entries

Actions:

- 1. Create a journal batch
- 2. Add two journals to the batch
- 3. Re-query the journal batch to ensure the journals are in status "unposted" Verifications:
- 1. Verify initial status of journal batch is UNPOSTED
- 2. Verify Approval Status is N/A
- 3. Verify that the journal source is MANUAL
- 4. Verify debit and credit totals match
- 5. Verify transaction is saved
- 6. Verify debit and credit totals match for second journal entry
- 7. Verify second journal transaction is saved
- 8. Verify the Batch totals are correct

gl0003a - Query journal entry and reverse the journal entry Actions:

**9** 

- 1. Query the first journal added for the batch created in gl0002a
- 2. Reverse the first journal added for the batch created in gl0002a
- 3. Ensure the reverse Journal process completes successfully

Verifications:

- 1. Verify correct batch with two journals lines are retrieved
- 2. Verify the correct journal batch and journals are retrieved
- 3. Verify the correct request is displayed on the Requests form
- 4. Verify if the report Status is completed or not
- 5. Verify process completed with status of Normal
- 6. Verify the correct batch is retrieved
- 7. Verify debits and credits are reversed

gl0004a - Post a journal batch

Actions:

- 1. Post the journal batch created in gl0002a
- 2. Ensure that the posting process completes successfully
- 3. Query the journal batch created in gl0002a
- 4. Ensure the journal batch created in gl0002a was posted
- 5. Post the reversed journal created in gl0003a
- 6. Ensure that the posting process completes successfully
- 7. Query the journal reversal created in gl0003a
- 8. Ensure the journal reversal created in gl0003a was posted Verifications:
- 1. Verify the correct batch is retrieved
- 2. Verify Post Status of the batch is POSTABLE
- 3. Verify the correct request is displayed on the Requests form
- 4. Verify if the report Status is completed or not
- 5. Verify process completed with status of Normal
- 6. Verify Correct batch is retrieved
- 7. Verify Batch Status for two journals
- 8. Verify the correct reversal batch is retrieved
- 9. Verify Post Status of the batch is POSTABLE
- 10. Verify the correct request is displayed on the Requests form
- 11. Verify if the report Status is completed or not

gl0005a - Ensure that the manual journal source check box is reset back to checked Actions:

1. Ensure that the manual journal source check box is reset back to checked Verifications:

1. Verify the transaction of checking the Required Approval checkbox is saved

#### **Oracle Fixed Assets Test Details**

fa0001a - Create asset from the asset workbench Actions:

1. Create an asset through the asset workbench

2. Query the asset

Verifications:

- 1. Verify Book value and no costs has been entered yet
- 2. Verify values defaulted correctly
- 3. Verify the Book is defaulted correctly to OPS CORP
- 4. Verify the Total Units is 1
- 5. Verify the Service date is correct
- 6. Verify asset number after query
- 7. Verify Book is OPS CORP
- 8. Verify Expense Account is correct on the assignment form
- 9. Verify Location is correct on the assignment form
- 10. Verify service date on the Books form

fa0002a - Adding a new asset through QuickAdditions Actions:

- 1. Add a new asset through QuickAdditions
- Verifications:
- 1. Verify transaction is saved
- 2. Verify the correct asset is retrieved after query
- 3. Verify the book is OPS CORP on the Assignment form
- 4. Verify the location on the Assignment form
- 5. Verify current cost is correct

**Oracle Internet Expense Test Details** 

oie0001a - Create a new expense report without credit card Actions:

- 1. Create a new expense report without credit card with two line items
- 2. Modify the first line item
- 3. Submit the expense report
- Verifications:
- 1. Verify expense report is created successfully

oie0002a - Search for an expense report created in oie0001a Actions:

- 1. Enter expense report number created in oie0001a to search for it Verifications:
- 
- 1. Verify the expense report amount

**Manufacturing Products:** 

**Oracle Purchasing Test Details** 

po0001a - Create a supplier

Actions:

1. Create a supplier by entering the header, payment and site information Verifications:

- 1. Verify the status of the supplier number field is non-editable
- 2. Verify the supplier header is saved
- 3. Verify the supplier number is generated
- 4. Verify the supplier site record is generated

po0002a - Create a purchase order

#### Actions:

- 1. Create a purchase order
- 2. Approve the purchase order
- 3. Query the purchase order created in po0002a
- Verifications:
- 1. Verify Distribution information is saved
- 2. Verify a PO number is generated
- 3. Verify PO Status is "Approved" after online approval
- 4. Verify Purchase Order number exists
- 5. Verify Purchase Order status is "Approved"

po0003a - Create a requisition

Actions:

- 1. Create a requisition
- 2. Approve a requisition
- 3. Query the requisition created from the requisition summary form

Verifications:

- 1. Verify Requisition transaction is saved
- 2. Verify Requisition exists in Requisition Summary form
- 3. Verify Requisition has been approved.

po0004a - Autocreate a PO

Actions:

1. Autocreate a PO from the requisition created in po0003a Verifications:

1. Verify the following are displayed correctly: Purchase Order Type, Supplier Name, Supplier Site, Bill To, Ship To, Buyer, Total, Line Type, Item Number, Item Category, Qty, UOM, Price and Need By Date.

2. Verify the PO is Approved

po0005a - Create a receipt against a purchase order Actions:

1. Create a receipt against purchase order created in po0002a

Verifications:

- 1. Verify correct PO number is retrieved
- 2. Verify Item is correct
- 3. Verify Quantity is correct
- 4. Verify transaction is saved

po0006a - Query the Receipt in Receiving Transaction Summary Form Actions:

1. Open Receiving Transactions form

2. Query for the receipt

Verifications:

1. Verify the following are displayed correctly: Qty, UOM, Destination Type, Item, Receipt Number, PO Number, Inspection Status and Current Location

**Oracle Inventory Test Details** 

inv0001a - Create an item Actions:

- 1. Create item #1 as a discrete item
- 2. Create multiple items using "Copy From"
- 3. Ensure that the items were created successfully

Verifications:

- 1. First Item is saved after pressing the save button
- 2. Verify record is saved after updating the WIP tab for first item
- 3. Check copied attributes on tabs after copy for Item 2
- 4. Check copied attributes on MPS/MRP Planning tab after copy for Item 2");
- 5. Verify record is saved after updating the WIP tab for second item
- 6. Check copied attributes on the Inventory tab after copy for Item 3
- 7. Check copied attributes on the MPS/MRP Planning tab after copy for Item 3
- 8. Verify attribute is copied for item4

inv0002a - Create a miscellaneous transaction in Inventory Actions:

- 1. Create a miscellaneous transaction in Inventory using items created in inv0001a
- 2. Receive the transaction into Inventory
- 3. Ensure that the transaction was received

Verifications:

- 1. Verify Miscellaneous Transaction for an item is saved
- 2. Verify Miscellaneous Transaction for another item is saved
- 3. Verify On Hand Qty for an item is correct after transaction is saved
- 4. Verify On Hand Qty for another item is correct after transaction is saved

inv0003a - Create an inter-organization transfer Actions:

1. Create an interorg transfer between M1 and M2

2. Ensure the transfer was successful

Verifications:

- 1. Verify Shipping Network
- 2. Verify Transfer

**Oracle Materials Resource Planning** 

mrp0001a - Create a Forecast set, Forecast and Forecast Entry Actions:

1. Create a Forecast Set, Forecast and Forecast Entry

2. Create a Material Requirement Plan

Verifications:

- 1. Verify Transaction is saved
- 2. Verify Plan option transaction is saved

**Oracle Order Management Test Details** 

ont0001a - Enter an order

Actions:

1. Enter an order for an existing customer

2. Book the order

Verifications:

- 1. Verify customer number is displayed
- 2. Verify Price List CORPORATE is defaulted
- 3. Verify Payment Terms is defaulted
- 4. Verify Transaction is saved
- 5. Verify Unit of Measure is defaulted
- 6. Verify Line Transaction is saved
- 7. Verify Extended Price is calculated correctly
- 8. Verify Status is BOOKED on Order Information Tab

ont0002a - Release sales order for picking Actions:

- 1. Retrieve the sales order created in ont0001a
- 2. Verify status of the sales order
- 3. Release sales order for picking
- 4. Ensure the transaction is created

Verifications:

- 1. Verify Picking Batch is saved
- 2. Verify if the report Status is completed or not
- 3. Verify process completed with status of Normal

ont0003a - Ship confirm items on sales order Actions:

- 1. Query the sales order created in ont0001a
- 2. Ship confirm items on sales order
- 3. Ensure the status of the interface trip stop is completed with status "Normal" Verifications:
- 1. Verify that the Shipping Line for the order has displayed
- 2. Verify CREATE LPNs is selected from Actions poplist
- 3. Verify that PACK is selected from the Action poplist
- 4. Verify that SHIP CONFIRM is selected from the Action poplist
- 5. Verify if the report Status is completed or not
- 6. Verify process completed with status of Normal

ont0004a - Run Workflow Background Process to process Order / Shipment created in ont0001a

to ont0003a

Actions:

- 1. Run the Workflow Background Process to process orders
- 2. Ensure the processes is completed with status "Normal"

Verifications:

- 1. Verify if the Workflow Process Status is completed or not
- 2. Verify Workflow process completed with status of Normal
- 3. Verify if the AutoInvoice report Status is completed or not
- 4. Verify AutoInvoice process completed with status of Normal

ont0005a - Retrieve invoice number from order line for Receivables query Actions:

1. Query the sales order created in ont0001a

2. Retrieve invoice number from order line for Receivables query

Verifications:

1. Verify that the Shipping Line for the order has displayed

ont0006a - Verify invoice for sales order created in ont0001a in Oracle Receivables Actions:

1. Query the invoice for sales order created in ont0001a is in Oracle Receivables

2. Ensure the order information is correct

Verifications:

1. Verify the Receivables Navigator is displayed

- 2. Verify that the correct invoice was retrieved
- 3. Verify that the correct order number is listed on the invoice
- 4. Verify Invoiced Item to the Order Item is CM28287
- 5. Verify Invoiced Qty is 5
- 6. Verify Invoice order number vs. Sales order number
- 7. Verify Invoice Channel shows that it is from Ont

**Oracle Cost Management Test Details** 

cst0001a - Enter and save item cost information Actions:

- 1. Enter and save item cost information
- 2. Query the item cost and ensure creation was successful

Verifications:

- 1. Verify item Cm13139 is displayed after Find
- 2. Verify Item Cost information is saved
- 3. Verify CM13139 is displayed after Query
- 4. Verify Cost Element is "Overhead"
- 5. Verify Cost Sub-Element is "Indirect"
- 6. Verify Cost Activity is "Move"
- 7. Verify Basis Type is "Item"
- 8. Verify Cost Rate

cst0002a - Perform Assembly Cost Rollup Report Actions:

- 1. Perform Assembly Cost Rollup
- 2. Ensure report completes successfully

Verifications:

- 1. Verify Specific item AT23808 is entered in the parameter form
- 2. Verify that the report name is correct
- 3. Verify the correct request id is retrieved on the Request form
- 4. Verify if the report Status is completed or not
- 5. Verify process completed with status of Normal

**Oracle Process Manufacturing Test Details** 

opm0001 - Oracle Inventory Item Set up Actions:

- 1. Switch responsibility to OPM Inventory
- 2. Open item master form
- 3. Enter items and item details
- 4. Save the transaction
- 5. Close the form

Verifications:

1. Verify able to create Two Inventory Items (RAW and FG)

opm0002 - Create Lots for Lot Controlled Process Items

Actions:

- 1. Open Lot/Sublot form
- 2. Enter values in Lots/Sublots
- 3. Save the transaction
- 4. Close the form
- Verifications:
- 1. Verify able to create lots

opm0003 - Create Onhand Quantities for OPM Items

Actions:

- 1. Open Misc transactions
- 2. Set Misc Receipt
- 3. Enter transaction amount and details
- 4. Save the transaction
- Verifications:
- 1. Verify able to create onhand quantity and save it

opm0004 – Formulator - Formula Set up

Actions:

- 1. Switch responsibility to Formulator
- 2. Open formulator details form
- 3. Enter formula details
- 4. Save the transaction
- 5. Close the form
- Verifications:
- 1. Verify able to create a formula and approve it for general use

opm0005 - Recipe and Validity Rules Setup

Actions:

- 1. Open the Recipes form
- 2. Enter Recipe details
- 3. Save the transaction
- 4. Close the form

Verifications:

- 1. Verify validity rule using the formula containing a byproduct of type 'Sample'.
- 2. Verify Recipe will also link a routing to the formula and also define an item/step association

opm0006 - Production Supervisor - Batch Creation

Actions:

- 1. Switch to Production Supervisor
- 2. Create batch
- Verifications:
- 1. Verify a pending batch by earlier created recipe can be created

opm0007 - Release Batch, Complete and close batch Actions:

- 1. Retrieve Batch
- 2. Enter details
- 3. Release Batch

Verifications:

1. Verify that batch can be released

#### opm0008 - View On-Hand Quantity

Actions:

- 1. Switch to Inventory Super User (Process Operations)
- 2. Select On-Hand Quantity Item
- 3. Query for item quantity
- 4. Close the form

Verifications:

1. Verify that the On-Hand qty has increased

**CRM Products:** 

**Oracle Contracts Test Details** 

oks0001a - Create a contract and submit for approval Actions:

- 1. Create a service contract
- 2. Author a service contract
- 3. Submit a service contract for approval

Verifications:

1. Verify that the contract is created

**Oracle Service Test Details** 

cs0001a - Set Profile Options Actions: 1. Set Profile Options Verifications: 1. Verify Profile Options Are Set

cs0002a - Create a service request Actions: 1. Create a new service request Verifications:

1. Verify that service request is saved

cs0003a - View a service request

Actions:

1. View service request created in cs0002a is retrieved

Verifications:

1. Verify the warranty coverage name and type

2. Verify the Service request status and if it is open, escalate the Service request.

**Oracle Marketing Test Details** 

ams0001 - Add the Responsibility of Marketing User Actions: 1. Add the Responsibility of Marketing User Verifications: 1. Verify Responsibility of Marketing User is added

ams0002 - Setup profile options for Budget and Theme approval for Campaign Actions:

1. Navigate to Custom setup

2. Uncheck available attributes for budget approval and theme approval and save the changes Verifications:

1. Verify the profile option is updated for theme approval

2. Verify the profile option is updated for Budget approval

ams0003 - Create a campaign and approve it Actions:

- 1. Create a campaign
- 2. Approve the campaign

Verifications:

- 1. Verify the Campaign is created
- 2. Verify the Campaign is active
- 3. Verify the Campaign schedule is created.

**Human Resources Product:** 

**Oracle Human Resources Test Details** 

hr0001a - Create a new employee

Actions:

1. Enter a person header

2. Ensure the employee number is created successfully

Verifications:

- 1. Verify the people header is saved
- 2. Verify the record displays the correct Social Security number

hr0002a - Create an address for the new employee

Actions:

1. Create an address for the employee created in hr0001a

Verifications:

1. Verify that the record save completed successfully

hr0003a - Create an assignment for the employee Actions:

1. Create an assignment for the employee created in hr0001a Verifications:

- 1. Verify assignment is saved
- 2. Verify assignment number is populated

hr0004a - Enter Personal GRE test information for the employee created in hr0001a Actions:

1. Enter Personal GRE test information for an employee Verifications:

1. Verify that the GRE information has been saved

hr0005a - Enter employee's miscellaneous information

## Actions:

- 1. Enter employee's booking information for the employee created in hr0001a
- 2. Enter Absence information for the employee created in hr0001a
- 3. Contact information for the employee created in hr0001a
- Verifications:
- 1. Verify that the absence information has been saved
- 2. Verify that the default type is "external"
- 3. Verify that the information was saved successfully

hr0006a - Enter a location

Actions:

1. Enter a location

Verifications:

- 1. Verify the country field is populated with United States
- 2. Verify location is saved

hr0007a - Enter organization information

Actions:

- 1. Enter an organization
- 2. Enter GRE / Legal Entity information
- 3. Enter HR information

Verifications:

- 1. Verify the record is saved successfully
- 2. Verify correct address is populated for the Location from hr0006a
- 3. Verify GRE/Legal Entity information is saved successfully
- 4. Verify Employer ID information is saved successfully
- 5. Verify cost center information is saved successfully

**Projects Product:** 

**Oracle Projects Test Details** 

pa0001a - Create a Project using Self Services Web Applications Actions:

- 1. Create a project
- 2. Enter project detail information
- 3. Save the transaction

Verifications:

1. Verify if project is created successfully

pa0002a - Create a Project in Forms Actions:

- 1. Create a project
- 2. Enter project detail from the project quick entry form
- 3. Save the transaction

Verifications:

- 1. Verify if project is created successfully
- 2. Verify project status is changed to "Approved"

**Technology Product:** 

**Oracle Application Object Library Test Details** 

fnd0001a - Create new menu

Actions:

- 1. Query existing menu
- 2. Create a new menu
- Verifications:
- 1. Verify menu name is IES\_ROOT\_PROFESSIONAL
- 2. Verify user menu name is IES\_ROOT\_PROFESSIONAL
- 3. Verify transaction is saved
- 4. Verify the menu name retrieved from query is correct

fnd0002a - Create a new responsibility Actions:

- 1. Create new responsibility
- 2. Test for invalid end date and invalid data group name

Verifications:

- 1. Verify transaction is saved
- 2. Verify responsibility is retrieved by validating the responsibility key name
- 3. Verify invalid end date error
- 4. Verify invalid data groupname is not accepted
- 5. Verify Transaction is saved

fnd0003a - Create new user Actions:

1. Create new user

2. Assign responsibility for the new user

Verifications:

- 1. Verify Transaction is saved
- 2. Verify New user Transaction is saved
- 3. Verify update new user Transaction is saved
- 4. Verify update password transaction is saved

fnd0003b - Login as the new user Actions:

- 1. Sign on again using the new user
- 2. Change password for the new user
- 3. Update user values for the new user
- 4. Add additional responsibilities for the new user
- 5. Setup MO Security Profile
- 6. Setup FA Security Profile

Verifications:

- 1. Verify Transaction is saved
- 2. Verify New user Transaction is saved
- 3. Verify update new user Transaction is saved
- 4. Verify update password transaction is saved

fnd0004a - Create lookup values Actions:

- 1. Compile the flexfield
- 2. Create lookup values
- Verifications:
- 1. Verify Lookup COMPARE exists
- 2. Verify Lookup IGNORE exists
- 3. Verify Lookup WARNING exists
- 4. Verify Transaction is saved

**Environment Tests:** 

env0001a - Update the system profile "ICX:Forms Launcher" to append "?play=&record=names"

Actions:

1. Launch Applications

2. Sign on as sysadmin/sysadmin

- 3. Select the Functional Administrator responsibility
- 4. From Core Services, go to the Profiles page
- 5. Search for the ICX:Forms Launcher profile
- 6. Update the profile at the site level with "?play=&record=names" if needed and save the transaction

7. Exit the page

- Verifications:
- 1. Checks the validity of appropriate "Profile Set Up"

env0002a - Update the required System Profile options Actions:

- 1. Checks to see if the minimum processes in concurrent Manager are set to '15'.
- 2. Checks to see if the profile value for 'Self Service Accessibility Features' is set to "None".
- 3. Checks to see if the profile value for "Self Service Personal Home Page Mode is set to
- "Framework only".
- Verifications:
- 1. Navigator, Function tab for System Administrator resp

env0003a - Verify TCF Socket server connection

Actions:

- 1. Query for menu
- 2. Open menu viewer tree
- Verifications:

none

env0004a - Verify concurrent manager status Actions:

- 1. Open Administer Concurrent Managers form
- 2. Get internal manager actual processes

Verifications:

1. Concurrent Managers Are Up

env0005a - Verify/Open General Ledger periods Actions:

- 1. Open Application, login and choose responsibility to query current period
- 2. Verify status of current period
- 3. If current period is not open, open the periods until the Dec of current year
- 4. Save the transaction
- 5. Exit form

Verifications:

1. Open GL Periods for Vision Operations for Current Period

env0005b - Verify/Open Reporting General Ledger periods Actions:

- 1. Open Application, login and choose responsibility to query current period
- 2. Verify status of current period
- 3. If current period is not open, open the periods until the Dec of current year
- 4. Save the transaction

5. Exit form

Verifications:

1. Verify the GL Periods for IFRS Reporting Vision Operations for Current Period are opened

env0006a - Verify/Open Payables period Actions:

- 1. Open Application, login and choose responsibility to query current period
- 2. Verify status of current period
- 3. If current period is not open, open the period
- 4. Save the transaction
- 5. Exit form

Verifications:

1. AP periods should be open for current period

env0007a - Verify/Open Inventory period for December of previous year for V1, M1 and M2 Actions:

- 1. Change organization to V1
- 2. Query Dec of previous year (e.g. Dec-07) period
- 3. Verify status of the period
- 4. If Dec of previous year period is not open, open the period
- 5. Save the transaction
- 6. Close the form
- 7. Repeat steps 1-6 for M1 and M2
- 8. Close and exit the form

Verifications:

1. Inventory periods for orgs V1, M1 and M2 current period should be open

env0008a - Verify/open purchasing period Actions:

- 1. Query current period in Control Purchasing Form
- 2. Verify status of current period
- 3. If current period is not open, open the period
- 4. Save the transaction
- 5. Exit form.

Verifications:

1. Purchasing Period For the Current Period should be open

env0009a - Verify/open Receivables period Actions:

1. Query current period

- 2. Verify status of current period
- 3. If current period is not open, open the period
- 4. Save the transaction
- 5. Exit form
- Verifications:
- 1. Verify that AR control period is open

env0010a - Defining OPM periods Actions:

- 1. Query periods in Accounting Calendar
- 2. Verify status of the period
- 3. Open periods if not open
- 4. Close and exit the form

Verifications:

1. OPM periods should be open

env0010b - Check current inventory period status for org PR1 Actions:

- 1. Change organization to PR1
- 2. Query status of the period
- 3. If period is not open, open the period
- 4. Save the transaction
- 5. Close and exit the form

Verifications:

1. Inventory periods for org PR1 should be open

# **Load Test Script Details**

## **Order Management Cycle - Transaction Flow**

### **OM Insert Order**

This transaction is the first one in the Order To Cash Online Cycle.

This cycle starts with the Order Management Module (Forms Based) where an Order created with 5 lines. This order is then booked and passed to Pick Release.

Pick Release finds and releases the order and creates a move order request. The process of transacting move orders creates a reservation against the source subinventory.

Ship confirm is the process of confirming that items have shipped. Shipping Execution confirms that the delivery lines associated with the delivery have shipped.

ITS creates a trip and related stops for all eligible deliveries that has not been assigned to a trip.

A manual Invoice is created based on the Customer and the items, which are ordered previously.

In order to complete the business cycle, these manually created invoices are then moved to the General Ledger Module by way of a Concurrent Program, and finally after a review of these Journal Entries in the General Ledger they are Auto-Posted in the respective accounts, thus ending the complete cycle.

## Process Flow

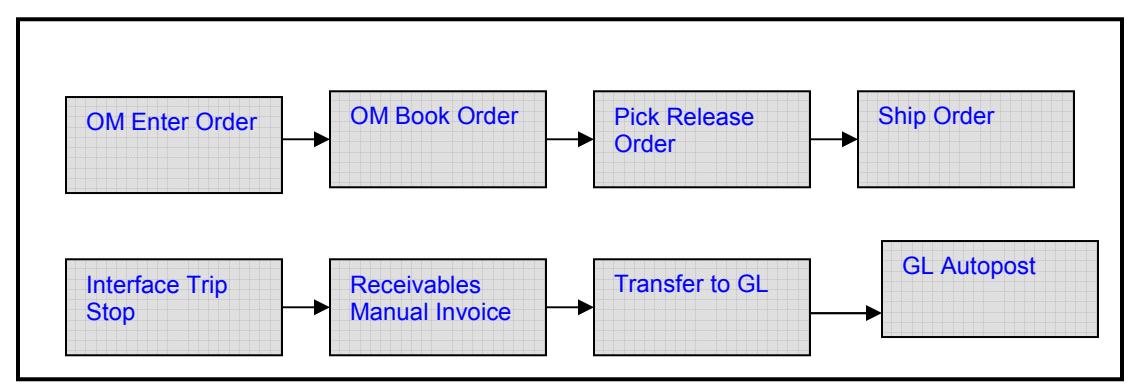

Test Steps

Initialization phase

- 1. Click on "Apps Local Login Page"
- 2. Enter USERNAME / PASSWORD: "OPERATIONS" / "WELCOME"
- 3. Select Responsibility: "Order Management Super User, Vision Operations (USA)"
- 4. Navigate to "Orders" -> "Returns" -> "Quick Sales Orders"

Run phase (iterations)

- 1. Enter Customer Name/#: [Customer like AT&T]
- 2. Tab to validate
- 3. Enter the following:
	- a. Item Name "Item Name"
	- b. Quantity "1"
	- c. This is to be looped for 5 unique lines
- 4. Click on [Book Order]
	- a. Popup with note: Order has been booked
- 5. Click on [OK]

## **OM Order Pick Release**

Test Steps

Initialization phase

- 1. Click on "Apps Local Login Page"
- 2. Enter USERNAME / PASSWORD: "OPERATIONS" / "WELCOME"
- 3. Select Responsibility: "Order Management Super User, Vision Operations (USA)"
- 4. Navigate to Shipping/Release Sales Orders/ Release Sales Orders

Run phase (iterations)

- 1. Enter Order Number
- 2. Click on [Execute Now]
- 3. Popup with note: Pick Release Only has completed successfully
- 4. Click on [OK]

**OM Ship Confirm** 

Test Steps

Initialization phase

- 1. Click on "Apps Local Login Page"
- 2. Enter USERNAME / PASSWORD: "OPERATIONS" / "WELCOME"
- 3. Select Responsibility: "Order Management Super User, Vision Operations (USA)"
- 4. Navigate to Shipping -> Transactions

Run phase (iterations)

1. Enter the following:

- From Order Number [order number]
- To Order Number [order number]
- 2. Click on [FIND]
- 3. In the shipping transactions form with lines, click on [Delivery] Tab
- 4. Set Actions to "Ship Confirm", click [Go]
- 5. Confirm Delivery page appears, click [OK]
- 6. Popup with note: Delivery was successfully confirmed

7. Click on [OK]

**OM Order Summary Report** 

Test Steps

Initialization phase

- 1. Click on "Apps Local Login Page"
- 2. Enter USERNAME / PASSWORD: "OPERATIONS" / "WELCOME"
- 3. Select Responsibility: "Order Management Super User, Vision Operations (USA)"
- 4. Navigate to Report, Requests/Run Reports

Run phase (iterations)

- 1. Submit a New Request "Single Request"
- 2. Click on [Yes]
- 3. Program Name "Order/Invoice Summary Report"
- 4. In the Parameter Form, enter the following parameters:
	- a. Order Number From
	- b. Order Number To "Above Number + 10"
- 5. Click on [OK]
- 6. Click on [SUBMIT]
- 7. Submit Another Request "Yes"

# **AR Insert Manual Invoice**

Test Steps

Initialization phase

- 1. Click on "Apps Local Login Page"
- 2. Enter USERNAME / PASSWORD: "OPERATIONS" / "WELCOME"
- 3. Select Responsibility: "Receivables, Vision Operations (USA)"
- 4. Navigate to: Transactions/Transactions

Run phase (iterations)

- 1. Enter Source: "Manual"
- 2. Reference No: [Order No]
- 3. Bill To: Customer Number
- 4. Click on [Line Items]
- 5. In the Line Items form, Enter the following:
	- a. Item Name: [Item Name]
	- b. Quantity: [3]
	- c. Tax Code: [Exempt]
- 6. Enter 5 Items in this form
- 7. Save the Form

# **AR SS Customer Summary**

Test Steps

Initialization phase

- 1. Click on "Apps Local Login Page"
- 2. Enter USERNAME / PASSWORD: "OPERATIONS" / "WELCOME"
- 3. Select Responsibility: "Receivables, Vision Operations (USA)"
- 4. Navigate to: "Customers" -> "Standard"

Run phase (iterations)

- 1. Enter Customer Number
- 2. Click on [FIND]
- 3. On the next Form "Organizations", click on [OK]
- 4. On the next Form "Customers Standard", click on [OPEN]
- 5. On the next Form "Customer Addresses", click on [OPEN]
- 6. Come Back to the "Customer Addresses" Form
- 7. Click on [Ship To] Row
- 8. Click on [OPEN]
- 9. Close All Forms

## **AR View Customer Transactions**

Test Steps

Initialization phase

- 1. Click on "Apps Local Login Page"
- 2. Enter USERNAME / PASSWORD: "OPERATIONS" / "WELCOME"
- 3. Select Responsibility: "Receivables, Vision Operations (USA)"
- 4. Navigate to: "Collections" -> "Customer Accounts"

Run phase (iterations)

- 1. Enter Customer Number
- 2. Click on [FIND]
- 3. On the next Form "Customer Accounts", click on [AGING]
- 4. On the same Form "Customers Standard", click on [ACCOUNT OVERVIEW]
- 5. On the same Form "Customer Addresses", click on [ACCOUNT DETAILS]
- 6. On the next Form "Account Details", click on [DETAILS] for the first line
- 7. On the next Form "Transactions", click on [LINE ITEMS]
- 8. On the next Form "Lines", click on [DISTRIBUTION]
- 9. On the same Form "Lines", click on [SALES CREDIT]
- 10. On the same Form "Lines", click on [TAX]

**Procure to Pay Cycle - Transaction Flow** 

**Create Query Requisition** 

Process Flow

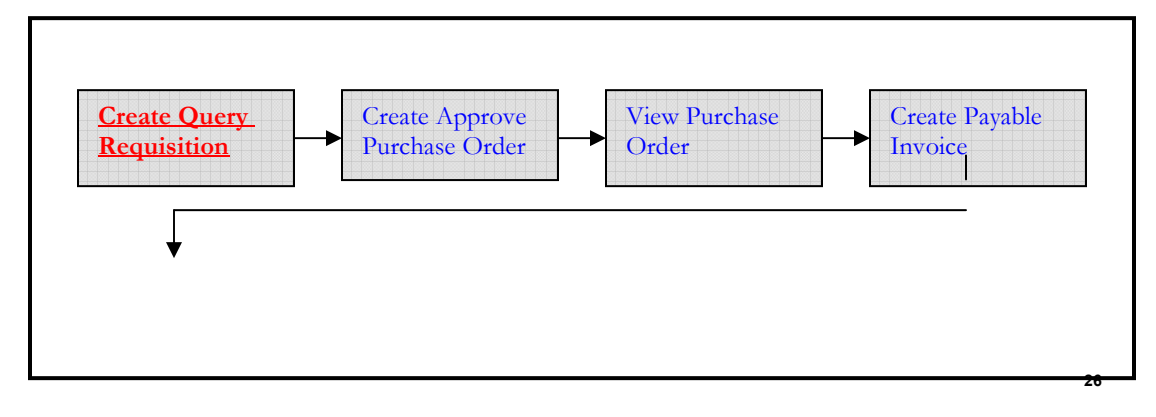

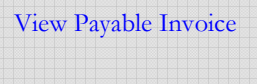

#### Creating Requisitions

• The web based requisitions allows creation and appropriate management approval before creating purchase orders from requisitions. A requisition has a header, lines, and distributions, and can be created using Requisition Templates.

#### Creating Purchase Orders

The purchasing module allows querying previously created requisitions and attaching a supplier to the requisitions to create a purchase order. It is sent for approval to the appropriate level.

## Creating AP Invoices

• The next step falls in the Payables Module wherein a manual invoice is created. The items and the supplier for which the Purchase Order was created are used for this purpose.

#### Test Steps

Initialization phase

- 1. Click on "Apps Local Login Page"
- 2. Enter USERNAME / PASSWORD: "OPERATIONS" / "WELCOME"
- 3. Select Responsibility: "iProcurement"

Run phase (iterations): steps 2 to 15

- 1. Enter Item Name in the "Search Main Store" field
- 2. Search for Item Name
- 3. Add selected Item to the Shopping Cart
- 4. Add 4 more Items to the Shopping Cart
- 5. "Proceed to Checkout" on same Page
- 6. "Checkout" again on next Page
- 7. Accept default shipping and delivery details and Proceed to next Page
- 8. Accept the default revenue billing account and Proceed to next Page
- 9. Accept the notes attachment information and Proceed to next Page
- 10. Page displays the Auto Approval Process and Proceed to next Page to Submit Report
- 11. Submit the Requisition created above
- 12. Click on the REQUISITIONS tab
- 13. Get the Requisition Number from the VTS table in the "Requisition Number" column
- 14. Click on "GO" to commence search for Requisition
- 15. Click on the Requisition Number which is displayed after the search

16. Logout of the Responsibility

**Create and Approve Purchase Order** 

Process Flow

This process is the second in the iprocure to Pay Process flow. It takes its input from ' Create Query Requisition' script. The description of the process can be found below

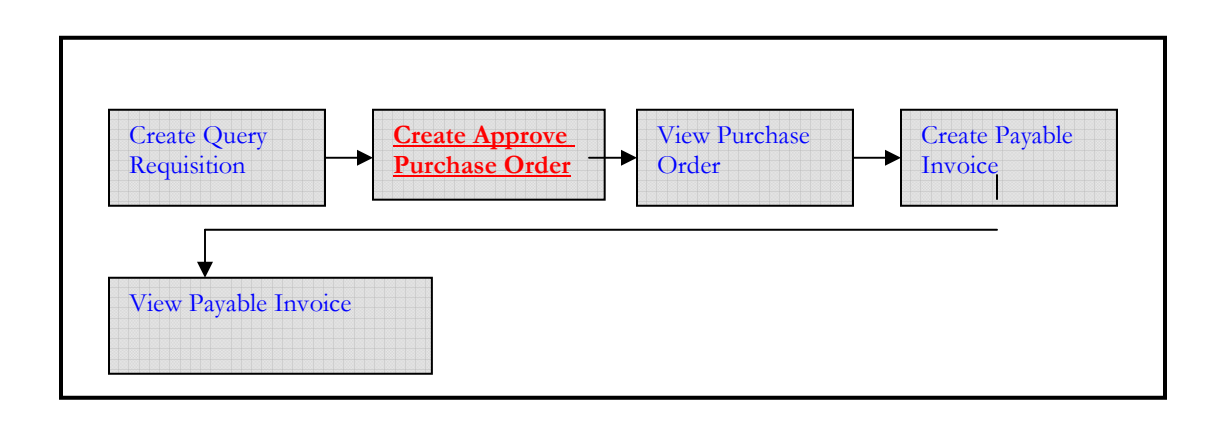

Test Steps

Initialization phase

- 1. Click on "Apps Local Login Page"
- 2. Enter USERNAME / PASSWORD: "OPERATIONS" / "WELCOME"
- 3. Select Responsibility: "Purchasing, Vision Operations (USA)"
- 4. Navigate to AutoCreate

Run phase (iterations)

- 1. Enter the following:
	- a. Approved "NULL"
	- b. Buyer "NULL"
- 2. Click on [FIND]
- 3. On the next Form "AutoCreate Documents", click on [Radio Button] on the left side for all the lines.
- 4. On the same Form "AutoCreate Documents", click on [Automatic]
- 5. On the next Form "New Document": Enter Supplier
- 6. Click on [CREATE]
- 7. On the next form "AutoCreate to Purchase Orders": Enter Vendor Site
- 8. Click on [Approve]
- 9. On the next Form "Approve Document" Uncheck the Email column
- 10. Click on [OK]

## **View Purchase Order**

## Process Flow

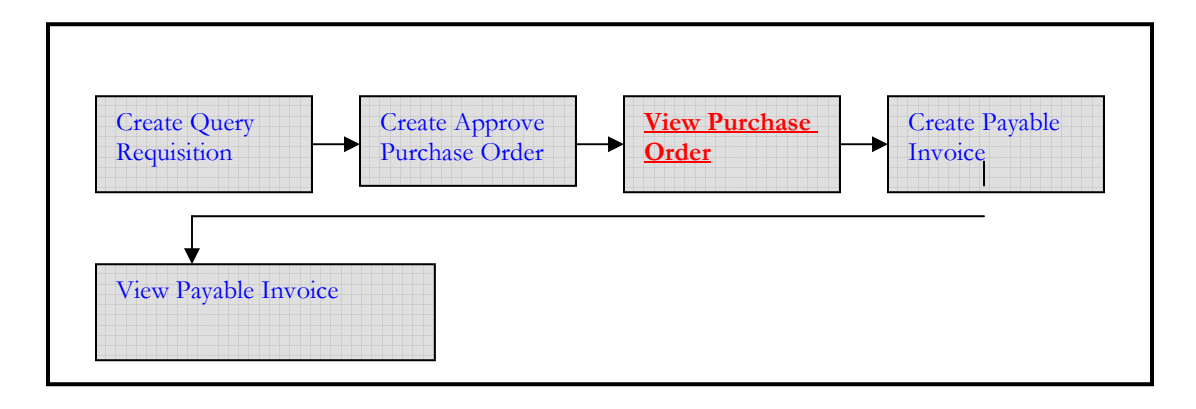

Test Steps

Initialization phase

- 1. Click on "Apps Local Login Page"
- 2. Enter USERNAME / PASSWORD: "OPERATIONS" / "WELCOME"
- 3. Select Responsibility: "Purchasing, Vision Operations (USA)"
- 4. Navigate to Purchase Order/Purchase Order Summary

Run phase (iterations)

- 1. Enter P O Number
- 2. Click on [FIND]
- 3. On the next Form "Purchase Order Headers", click on [LINES]
- 4. On the next Form "Purchase Order Lines", click on [SHIPMENTS]
- 5. On the next Form "Purchase Order Shipments", click on [DISTRIBUTIONS]

## **Create Payable Invoice**

Process Flow

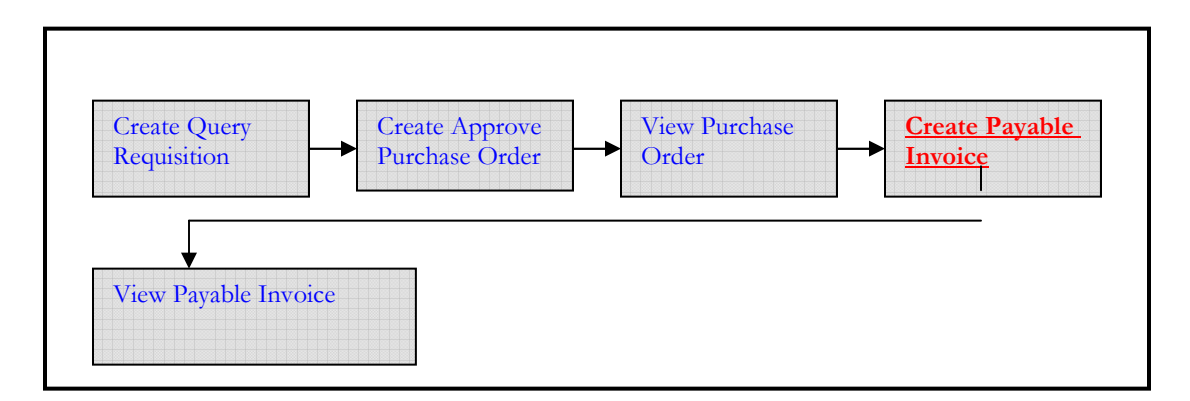

# Setup

In order to run this transaction, the create Purchase Order should be completed and Purchase orders are available.

Test Steps

Initialization phase

- 1. Click on "Apps Local Login Page"
- 2. Enter USERNAME / PASSWORD: "OPERATIONS" / "WELCOME"
- 3. Select Responsibility: "Payables, Vision Operations (USA)"
- 4. Navigate to "Invoices/Entry/Invoices"

Run phase (iterations)

- 1. Enter the following:
	- a. Type: "Standard" (default)
	- b. PO Number
	- c. Invoice Date (Sysdate)
	- d. Invoice Number (parameter value)
	- e. Invoice Amount (VTS value)
	- f. Payment Method: "Check"
- 2. Save this Form
- 3. Click on [Lines]
- 4. Enter Amount
- 5. Enter PO Line, PO Shipment
- 6. Save the Form

## **View Payable Invoice**

Process Flow

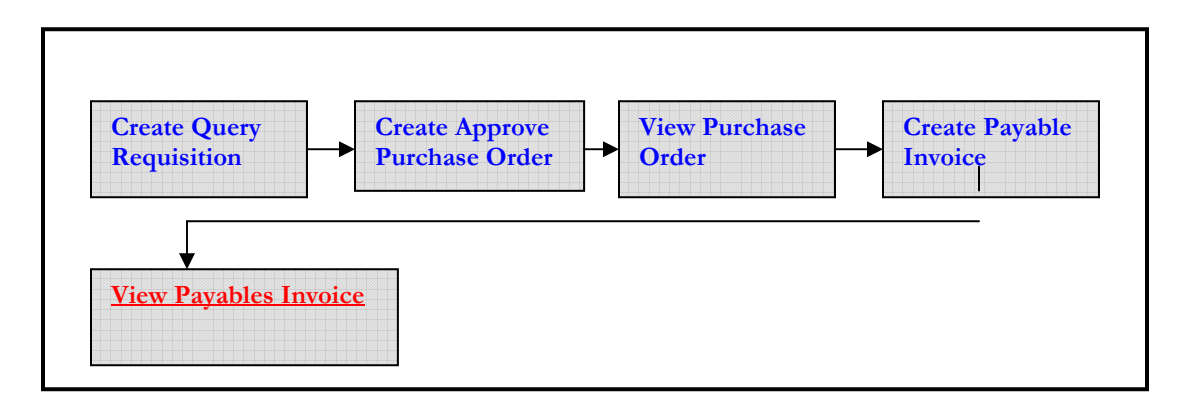

Setup

In order to run this transaction, the create Purchase Invoice should be completed and Purchase Invoices are available.

Test Steps Main Steps Performed Initialization phase

- 1. Click on "Apps Local Login Page"
- 2. Enter USERNAME / PASSWORD: "OPERATIONS" / "WELCOME"
- 3. Select Responsibility: "Payables, Vision Operations (USA)"
- 4. Navigate Invoices/Inquiry/Invoice Overview

Run phase (iterations):

- 1. Enter Invoice Number
- 2. Click on [Find]
- 3. On the next Form "Invoice Overview", Click on [Invoices Workbench]
- 4. On the next Form "Invoices", click on [All Distributions]

# **PO Printed Report**

Test Steps

Initialization phase

- 1. Click on "Apps Local Login Page"
- 2. Enter USERNAME / PASSWORD: "OPERATIONS" / "WELCOME"
- 3. Select Responsibility: "Purchasing, Vision Operations (USA)"
- 4. Navigate to "Reports/Run"

Run phase (iterations)

- 1. Enter the following:
	- a. Submit a Single Request: "YES"
- 2. Click on [OK]
- 3. On the next Form, Enter the following:
	- a. Program Name: "Printed Purchase Order Report(Portrait)"
- 4. In the Parameter Form, enter the following:
	- a. Print Selection: "New"
	- b. Purchase Order Numbers From:
	- c. Purchase Order Numbers to: "Above Number plus 10"
- 5. Click on [OK]
- 6. Click on [SUBMIT]

**GL Journal Entry** 

Test Steps

Initialization phase

- 1. Click on "Apps Local Login Page"
- 2. Enter USERNAME / PASSWORD: "OPERATIONS" / "WELCOME"
- 3. Select Responsibility: "General Ledger, Vision Operations (USA)"
- 4. Navigate to "Journal/Enter"

Run phase (iterations)

- 1. Enter the following:
	- a. Batch Name: "Parameter Value"
- 2. Click on "NEW"
- 3. Enter the following:
	- a. Header Name: "Parameter Value"
	- b. Period Name: "Current Month-Year"
	- c. Category Name: "Manual"
- 4. Click on Accounting Lines
- 5. Enter the following:
	- a. Line Number: "1"
	- b. Flexfield Combination: "Parameter Value"
	- c. Debit Amount: "100"
- 6. Enter 4 more Debit lines as above
- 7. Enter 5 more Lines as Credit Lines
- 8. Save the Transaction
- 9. Close the Form
- 10. Navigate to (Inquiry/Account/Account)
- 11. Enter the Current Month-Year
- 12. The Code Combination is a Parameter Value
- 13. Press the "Find Account" Button
- 14. Press the "Show Balances" Button
- 15. Press the "Journal Details" Button
- 16. Close all Forms

# **FA Create Asset**

Test Steps

Initialization phase

- 1. Click on "Apps Local Login Page"
- 2. Enter USERNAME / PASSWORD: "OPERATIONS" / "WELCOME"
- 3. Select Responsibility: "Assets, Vision Operations (USA)"
- 4. Navigate to "Asset Workbench"

Run phase (iterations)

1. Click on "QuickAdditions" to go to the next Form

- 2. Enter the following:
	- a. Description: "Parameter Value"
	- b. Category: "Parameter Value"
	- c. Book : "OPS"
	- d. Cost: "2000"
	- e. Expense Account: "01-000-7320-0000-000"
	- f. Location: "USA-DC-WASHINGTON-NONE"
- 3. Click on [DONE]
- 4. Click on [OK} on the Note
- 5. Press F11 and enter the Asset Number and then enter CTL-F11
- 6. Click on [FINANCIAL INQUIRY]
- 7. Click on [CLEAR-FORM]

# **AR Aging Report**

Test Steps

Initialization phase

- 1. Click on "Apps Local Login Page"
- 2. Enter USERNAME / PASSWORD: "OPERATIONS" / "WELCOME"
- 3. Select Responsibility: "Receivables, Vision Operations (USA)"
- 4. Navigate to: "Reports" -> "Collections"

Run phase (iterations)

- 1. Submit a New Request: "Single Request"
- 2. Program Name: "Aging 4 Buckets Report"
- 3. In the Parameter Form, enter the following parameters:
	- a. Order By: "Customer"
	- b. Report Summary: "Customer Summary"
	- c. Report Format: "Brief"
	- d. Aging Bucket Name: "4 Bucket Aging"
	- e. Customer Number Low: "Customer Number" (e.g. 1000)
	- f. Customer Number High: "Above Number + 10" (e.g. 1009)
- 4. Click on [OK]
- 5. Click on [SUBMIT]
- 6. Submit Another Request: "Yes"

# **INV Insert Miscll Transactions**

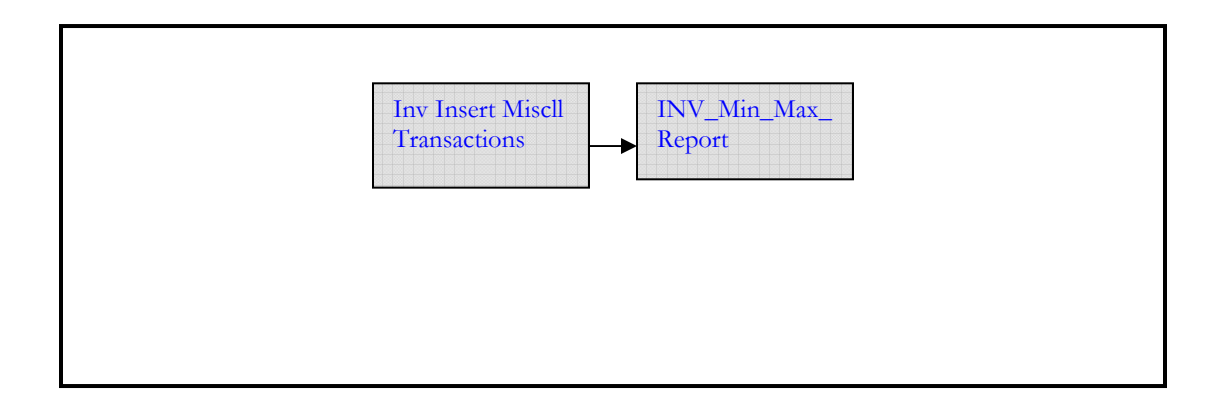

Test Steps

Initialization phase

- 1. Click on "Apps Local Login Page"
- 2. Enter USERNAME / PASSWORD: "OPERATIONS" / "WELCOME"
- 3. Select Responsibility: "Inventory, Vision Operations (USA)"

4. Navigate to "Transactions/Miscellaneous Transaction"

Run phase (iterations)

- 1. Select Vision Operations as the Organization for the first iteration
- 2. Enter Type: "Miscellaneous receipt"
- 3. Click on [TRANSACTION LINES]
- 4. On the next Form "Miscellaneous receipt", enter the following:
	- a. ITEM "Item"
	- b. Sub Inventory "EB"
	- c. Quantity "100"
	- d. Account "01-000-1410-0000-000"
	- e. Add 5 lines to this Form as above
- 5. Save the Form

## **INV Min Max Report**

Test Steps

Initialization phase

- 1. Click on "Apps Local Login Page"
- 2. Enter USERNAME / PASSWORD: "OPERATIONS" / "WELCOME"
- 3. Select Responsibility: "Inventory, Vision Operations (USA)"
- 4. Navigate to "Reports/Planning" Run phase (iterations)
	- 1. Enter Organization: "Vision Operations"
	- 2. Click on [OK]
	- 3. Submit a New Request "Single Request"
	- 4. Click on [OK]
	- 5. Program Name "Min-Max Planning Report"
	- 6. In the Parameter Form, enter the following:
		- a. Planning Level "SubInventory"
		- b. SubInventory "EB"
		- c. Item Selection "All min-max planned items"
		- d. Category Set "Purchasing"
		- e. Items From
		- f. Items To: "Above Number + 100"
	- 7. Click on [OK]
	- 8. Click on [SUBMIT]
	- 9. Submit Another Request "Yes"

# **INV View Item Attributes**

Test Steps

Initialization phase

- 1. Click on "Apps Local Login Page"
- 2. Enter USERNAME / PASSWORD: "OPERATIONS" / "WELCOME"
- 3. Select Responsibility: "Inventory, Vision Operations (USA)"
- 4. Navigate to "On hand Availability/On hand Quantity"

Run phase (iterations)

- 1. Select Vision Operations as the Organization for the first iteration
- 2. Enter Item/Revision
- 3. Click on [FIND]
- 4. On the next Form "Material Workbench", click on [AVAILABILITY]
- 5. Close the Form "AVAILABILITY"
- 6. On the previous Form "Material Workbench", query the next ITEM

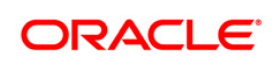

Oracle Application Testing Suite Test Starter Kit for Oracle E-Business Suite R12 & 11i November 2010

Oracle Corporation World Headquarters 500 Oracle Parkway Redwood Shores, CA 94065 U.S.A.

Worldwide Inquiries: Phone: +1.650.506.7000 Fax: +1.650.506.7200 oracle.com

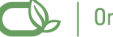

#### Oracle is committed to developing practices and products that help protect the environment

#### Copyright © 2010, Oracle and/or its affiliates. All rights reserved.

This document is provided for information purposes only and the contents hereof are subject to change without notice. This document is not warranted to be error-free, nor subject to any other warranties or conditions, whether expressed orally or implied in law, including implied warranties and conditions of merchantability or fitness for a particular purpose. We specifically disclaim any liability with respect to this document and no contractual obligations are formed either directly or indirectly by this document. This document may not be reproduced or transmitted in any form or by any means, electronic or mechanical, for any purpose, without our prior written permission.

Oracle and Java are registered trademarks of Oracle and/or its affiliates. Other names may be trademarks of their respective owners.

AMD, Opteron, the AMD logo, and the AMD Opteron logo are trademarks or registered trademarks of Advanced Micro Devices. Intel and Intel Xeon are trademarks or registered trademarks of Intel Corporation. All SPARC trademarks are used under license and are trademarks or registered trademarks of SPARC International, Inc. UNIX is a registered trademark licensed through X/Open Company, Ltd. 0110